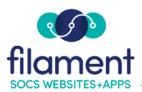

## → TRAINING

## **Feedback Guide Table of Contents**

| Feedback Guide Main Page             | 2   |
|--------------------------------------|-----|
|                                      |     |
| Feedback Guide Description           | 2   |
|                                      |     |
| Monitoring & Approving Feedback      | 2-3 |
|                                      |     |
| Rejecting a Previously Approved Post | 3   |

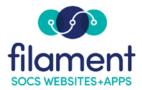

## **Feedback**

When creating your article(s) you can choose to receive feedback from your readers. The feedback can be posted to the article for the public to read.

Feedback can be sent directly to the Author of the article for review and to a set of individuals with Feedback access or to just the set of individuals.

You will receive an e-mail when feedback is submitted, and you can moderate it through the email or through the feedback option.

If you are an author, select the **Feedback** option from the **Articles Menu** to review only your article feedback.

If you are monitoring **all** article feedback, select **Admin, Feedback** from the SOCS Toolbar.

- Select **Search** to see pending feedback.
  - Search by keywords in feedback posts.
  - o Or
  - o Search by keywords in Topic Name or Topic (article) ID.

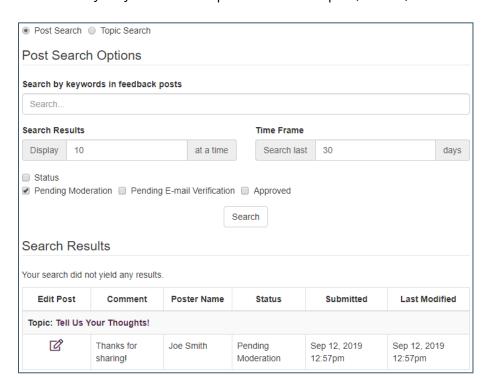

©2020 Filament Essential Services 2 SOCS – Feedback

Select the Edit Post icon for the pending comment you want to view.

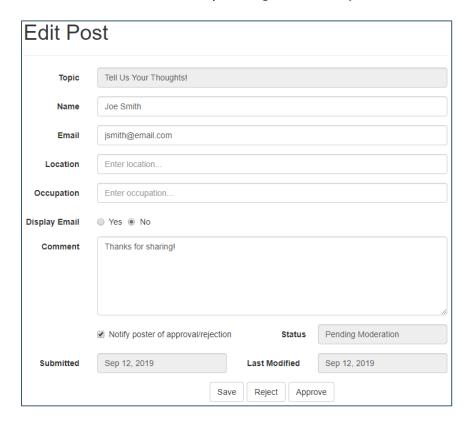

- Make any changes.
- Check or uncheck Notify poster of approval/rejection.
- Choose Save, Reject, or Approve.

## **Rejecting a Previously Approved Post**

Choose either Post Search or Topic Search to search for feedback.

- You can enter the Article Name, Topic Name (keyword) or Topic ID.
- Choose **Approved** status.
- Select Search.
- Edit Post to view the feedback.
- Select Reject to delete post...